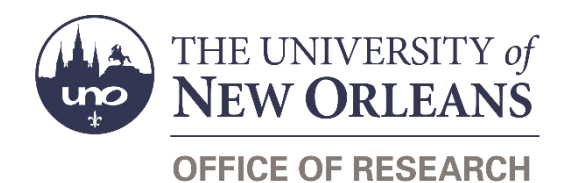

# **Guide Contents**

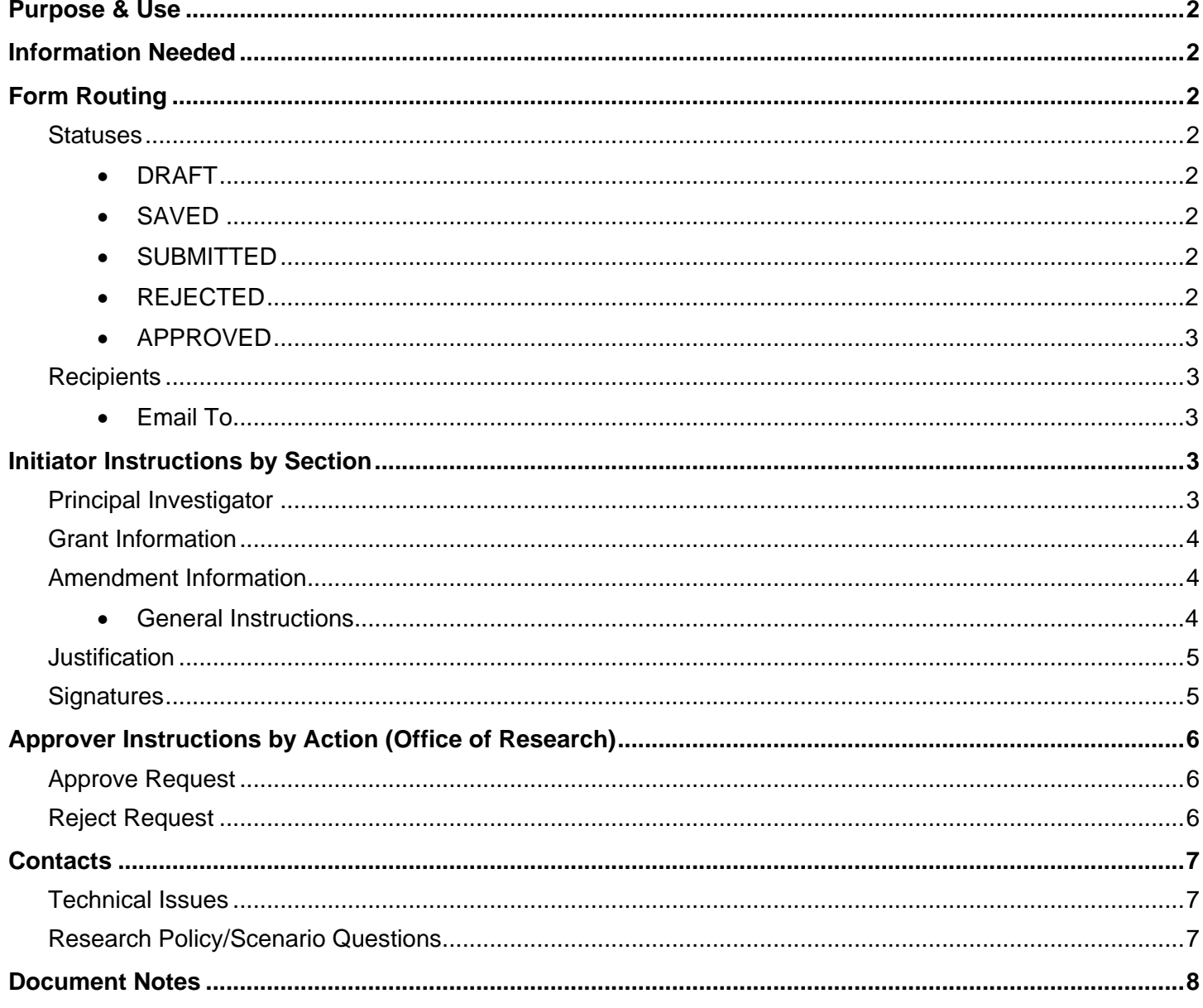

# <span id="page-1-0"></span>**Purpose & Use**

The **Budget Amendment Request form is used to adjust the current budget for your grant.** 

# <span id="page-1-1"></span>**Information Needed**

- PI contact information
- Grant number, title, and start/end dates
- Current budget in Workday
- Amendment information—specifically, the amount of funds you will be transferring to/from which object classes
- Justification for the amendment
- Impact(s) of the amendment

# <span id="page-1-2"></span>**Form Routing**

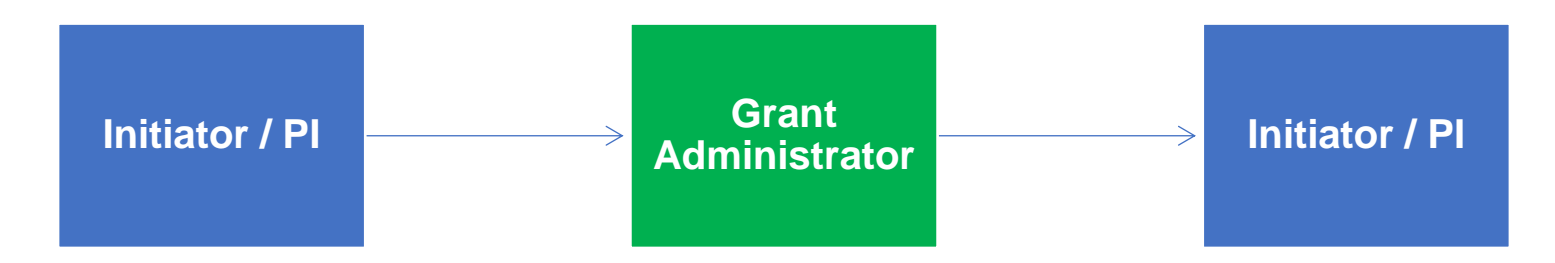

#### <span id="page-1-3"></span>**Statuses**

#### <span id="page-1-4"></span>**DRAFT**

The form opens in **Draft** status and can be edited by the initiator. Once the form is submitted, it will no longer be in **Draft** status.

#### <span id="page-1-5"></span>**SAVED**

If the initiator edits the form and submits it without signing, the form will enter **Saved** status.

The initiator can save progress on Budget Amendment Requests by submitting without signing. SharePoint will automatically email a copy of the **Saved** form to the initiator.

If someone initiates a form on behalf of a PI, the initiator may submit the form without signing it then forward the resulting email to the PI for their signature.

The next time a **Saved** form loads, the form will automatically switch to **Draft** status.

#### <span id="page-1-6"></span>**SUBMITTED**

If a draft or saved form is submitted with a PI's signature, the form will enter **Submitted** status.

The initiator (and the PI, if different) will receive an email confirming submission of the form. The request will forward to the appropriate [Grant Administrator](https://www.uno.edu/research/funding#serviceteams) for processing.

#### <span id="page-1-7"></span>**REJECTED**

If a submitted form is rejected by the Grant Administrator or by another member of the Office of Research, the form will enter **Rejected** status.

The initiator (and the PI, if different) will receive notification of the rejected form via email.

#### <span id="page-2-0"></span>**APPROVED**

If a submitted form is approved by the Grant Administrator or by another member of the Office of Research, the form will enter **Approved** status.

The initiator (and the PI, if different) will receive notification of the approved form via email.

### <span id="page-2-1"></span>**Recipients**

- **SAVED**
	- o Initiator
- **SUBMITTED**
	- o Initiator
	- $\circ$  PI (if different)
	- o [Grant Administrator](https://www.uno.edu/research/funding#serviceteams)
- **REJECTED**
	- o Initiator
	- o PI (if different)
- **APPROVED**
	- o Initiator
	- o PI (if different)

#### <span id="page-2-2"></span>**Email To**

If the form needs to be sent to any recipients *other* than those listed above, any user can add any UNO email address into the **Email To** field and then submit the form. The user will be copied on an email sent to the entered email address.

# <span id="page-2-3"></span>**Initiator Instructions by Section**

### <span id="page-2-4"></span>**Principal Investigator**

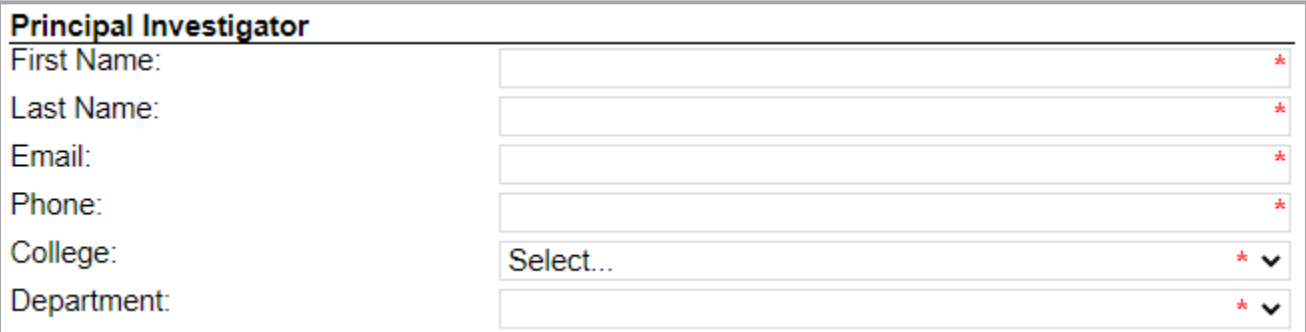

- 1. **First Name:** Enter the first name of the PI.
- 2. **Last Name:** Enter the last name of the PI.
- 3. **Email:** Enter the UNO email address for the PI.
- 4. **Phone:** Enter a phone number for the PI.
- 5. **College:** Select the PI's college from the dropdown menu.
- 6. **Department:** Select the PI's department from the dropdown menu.

### <span id="page-3-0"></span>**Grant Information**

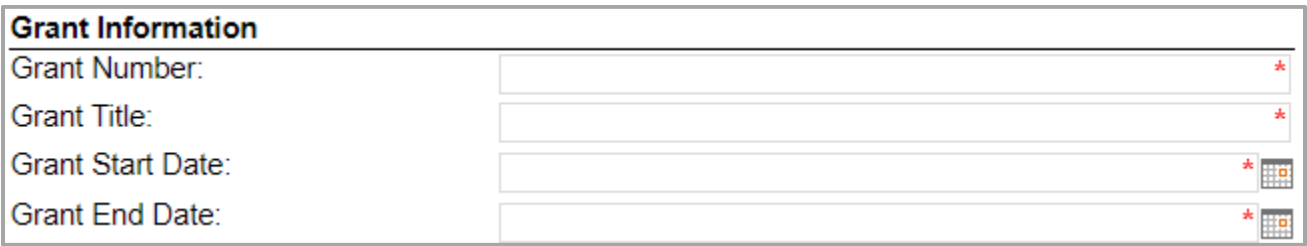

- 1. **Grant Number:** Enter the grant number (obtained from Workday).
- 2. **Grant Title:** Enter the grant title (obtained from Workday).
- 3. **Grant Start Date:** Enter or select the start date for the grant (obtained from Workday).
- 4. **Grant End Date:** Enter or select the end date for the grant (obtained from Workday).

### <span id="page-3-1"></span>**Amendment Information**

#### <span id="page-3-2"></span>**General Instructions**

Use the table to transfer budgeted funds to and from different ledger accounts within your budget.

The **Remove From** column total must equal the **Add Into** column total. If the totals of these columns do not match, the budget amendment will not be processed. This form does not allow for increasing or decreasing overall budgets.

If the transfer involves equipment, the F&A costs must be recalculated. If the transfer involves subawards, tuition, or participant costs, the F&A costs may need to be re-calculated.

If the transfer involves salaries, please include the corresponding payroll benefits. Payroll benefits are not assessed on overtime for wage employees, student workers, or graduate assistants.

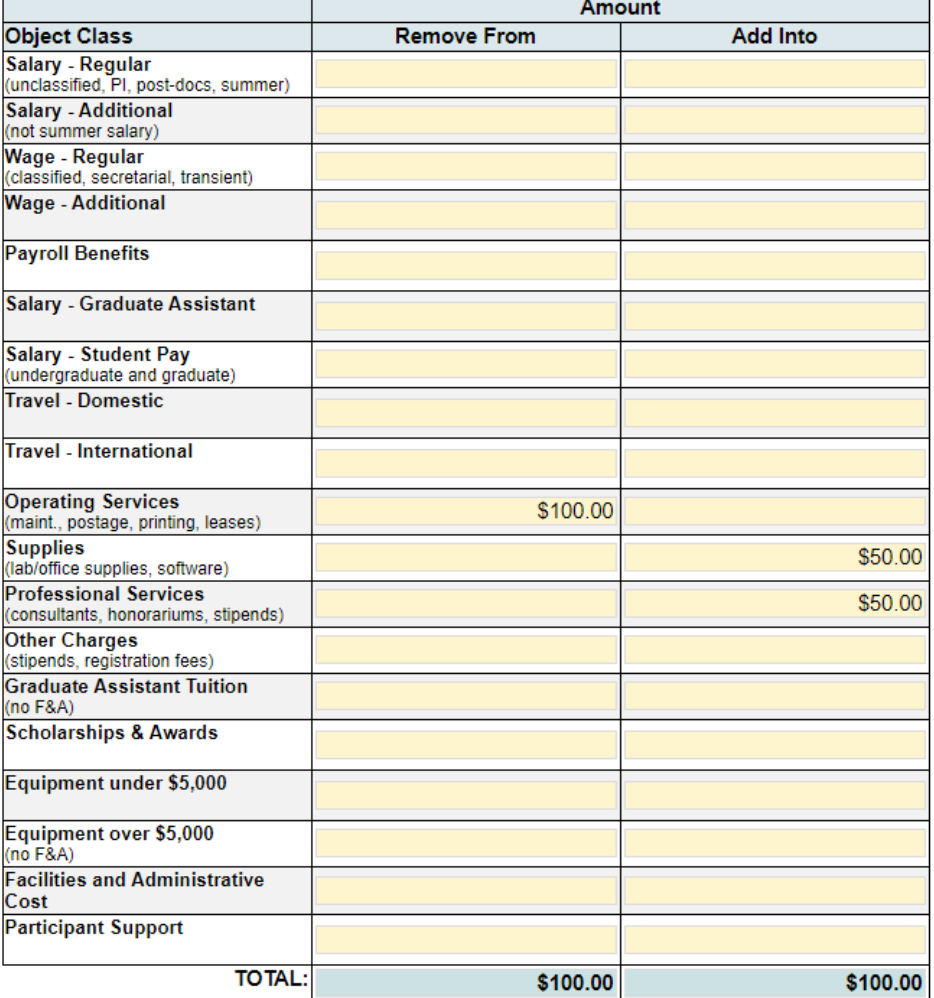

### <span id="page-4-0"></span>**Justification**

Explain how the budget amendment will benefit the sponsored project. A justification must be given; otherwise, the form will not be processed.

After entering a justification, respond to the various YES/NO questions shown in the below screenshot.

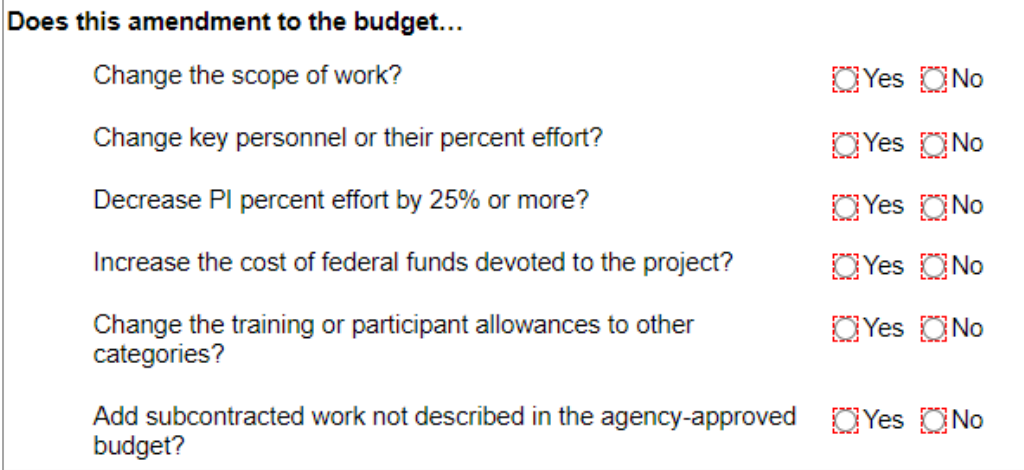

If you answer **Yes** to any of these questions, you must contact your [Research Administrator](https://www.uno.edu/research/funding#serviceteams) before proceeding. The form will not be processed if you have answered **Yes** to any of these questions.

### <span id="page-4-1"></span>**Signatures**

- 1. **Do not sign until the form is** *complete.* **As soon as the PI signs, all fields in the form will lock.** Only the Office of Research can unlock a form.
- 2. **Principal Investigator:** The principal investigator must sign in the given field. Your username and the date will auto-populate.
- 3. **Submit:** After signing the form, click the **Submit** button in the ribbon at the top.

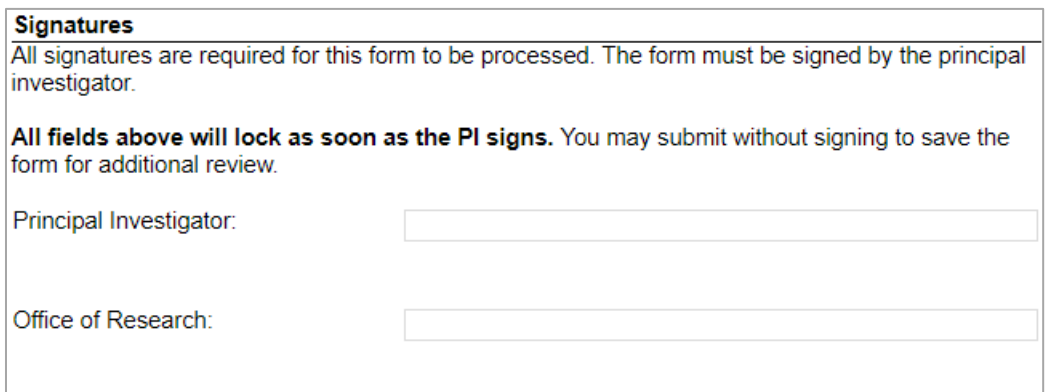

4. Once you submit the form, you will receive an email similar to below:

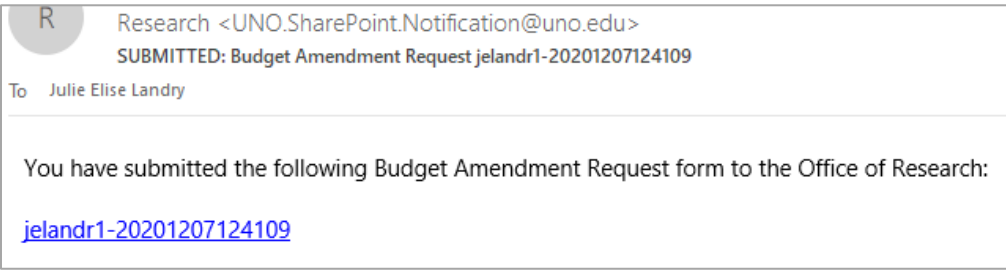

# <span id="page-5-0"></span>**Approver Instructions by Action (Office of Research)**

### <span id="page-5-1"></span>**Approve Request**

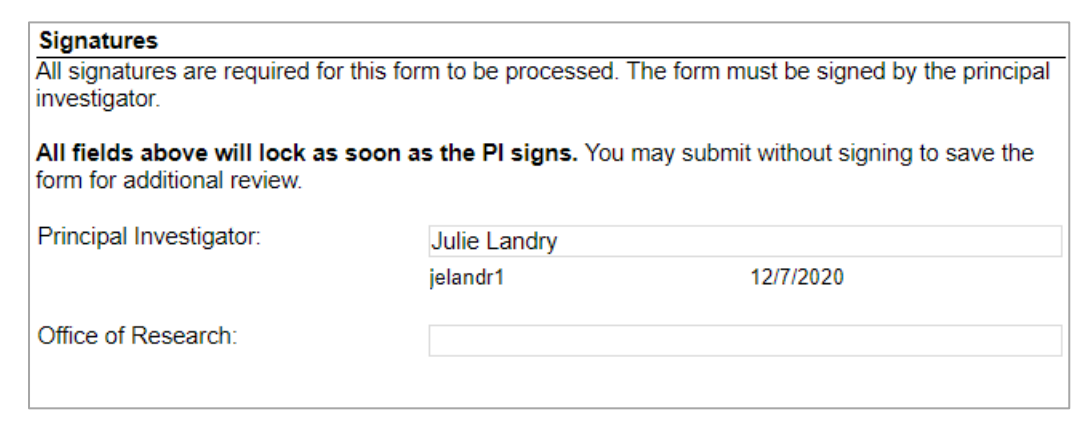

- 1. To approve the Budget Amendment Request, scroll down to the **Signatures** section.
- 2. **Office of Research:** Sign the form. Your username and the date will auto-populate.
- 3. **Submit:** After signing the form, click the **Submit** button in the ribbon at the top.
- 4. The PI (and the initiator, if different) will be notified via email.

### <span id="page-5-2"></span>**Reject Request**

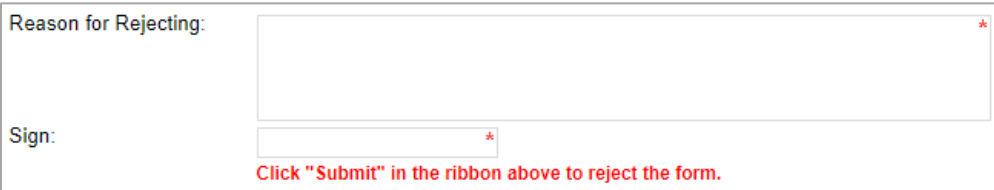

- 1. To reject the Budget Amendment Request, click **Reject this form** at the top of the form.
- 2. **Reason for Rejecting:** You must enter a reason for the rejection. This language will be provided to the PI (and to the initiator, if different).
- 3. **Sign:** Sign the form. Your username and the date will auto-populate.
- 4. **Submit:** After signing the form, click the **Submit** button in the ribbon at the top.
- 5. The PI (and the initiator, if different) will receive an email similar to below:

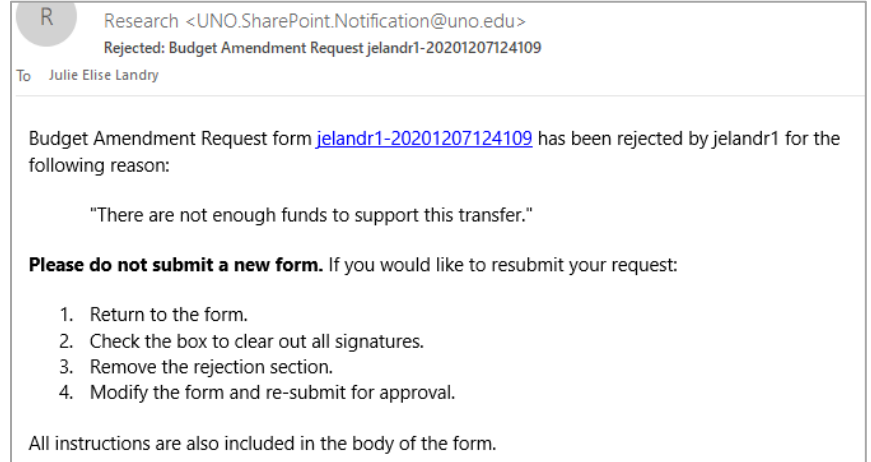

# <span id="page-6-0"></span>**Contacts**

### <span id="page-6-1"></span>**Technical Issues**

If you encounter a technical issue with the SharePoint form, contact Julie Landry at [jelandr1@uno.edu.](mailto:jelandr1@uno.edu)

### <span id="page-6-2"></span>**Research Policy/Scenario Questions**

If you have a question about your submission or its results, contact the appropriate member of your service [team](https://www.uno.edu/research/funding#serviceteams) as indicated on the Office of Research website.

# **Document Notes**

#### <span id="page-7-0"></span>**Developed by:**

Julie Landry, Office Manager Office of Research (504) 280-6836 [jelandr1@uno.edu](mailto:jelandr1@uno.edu)

Created: December 7, 2020

#### **Last updated by:**

Julie Landry, Office Manager Office of Research (504) 280-6836 [jelandr1@uno.edu](mailto:jelandr1@uno.edu)

Updated: December 18, 2020